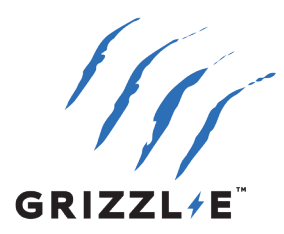

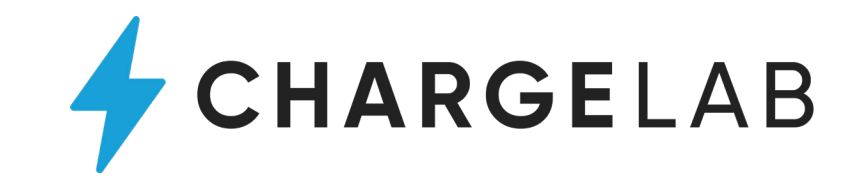

## **Step 1: Connect Grizzl-E Smart to ChargeLab**

**Note:** Ensure Firmware Version 5.43 is installed on the Grizzl-E Smart before connecting to ChargeLab. Check your account on acharger or contact United Chargers to get your firmware version. If you purchased the Grizzl-E Smart before January 31, 2022, and do not have Firmware Version 5.43 please fill out the Technical Support Form on grizzl-e.com.

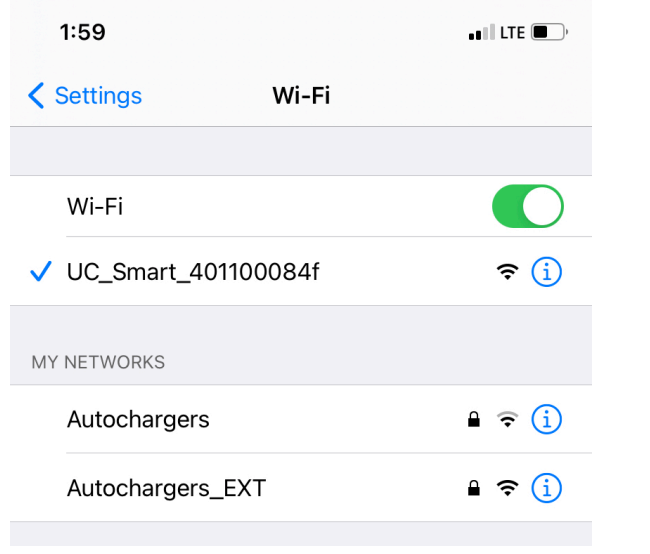

- 7. Type the SSID (Wi-Fi network name) into the SSID field.
- 8. Type the Wi-Fi password into the Password field.
- 9. Type **ocpp.io/***serial#* into the Portal URL field. Find the Charger Serial Number on the white label on the side of the Grizzl-E Smart.

Example: ocpp.io/GRS-4011000123

- 10. Select the **Enter Credentials** button.
- 11. Wait 30 seconds to verify that your device is connected. If the connection is successful the indicator light will alternate between Blue and Cyan.
- 192.168.4.1  $\mathcal{C}$ AA **Smart Grizzle network** configuration  $In<sub>o</sub>$ **SSID** con Enter SSID **Ple:** Pas Password You Enter Password Or I **Portal URL** acharger.ca Enter credentials Cancel
- 1. Plug in the Charger. Ensure indicator light is alternating Blue and Purple.
- 2. Open the Wi-Fi settings on your smartphone or desktop.
- 3. Connect to the network **UC\_Smart\_***Serial#*. Find the Charger Serial Number on the white label on the side of the Grizzl-E Smart.
- 4. Open the browser on your phone or desktop.
- 5. Enter the IP address **192.168.4.1** into the browser search bar. A webpage will load.
- 6. Select the **Enter Credentials** button.

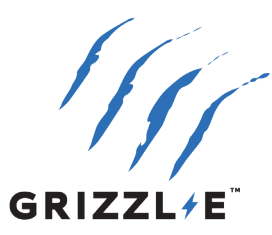

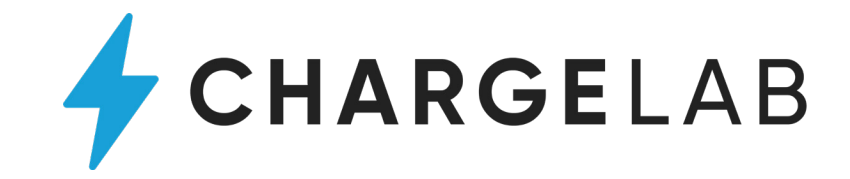

## **Step 2: Register with ChargeLab**

Manage your Grizzl-E Smart with the ChargeLab app.

Use the ChargeLab app to get the most out of your Grizzl-E charging experience:

- $\blacktriangleright$  View charge status and track your charging activity and history
- Set a custom schedule to charge overnight when your utility costs are lowest and to reduce your carbon footprint (February 2022)
- Find and use any public charger in the ChargeLab and partner networks
- Later in 2022: notifications, access controls, power-sharing and more

Download the ChargeLab app to create an account:

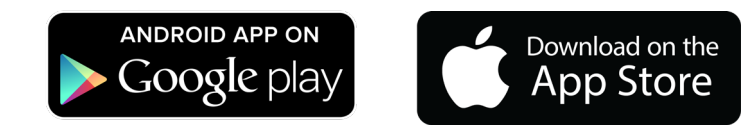

Contact us at support@chargelab.co and provide your:

- ChargeLab account email address
- Serial number for your Grizzl-E charger
- Home address

We will complete your registration and notify you when ready for use with the app.

## Customer support

- Email: support@chargelab.co
- Phone: 1 (800) 636-0986
- Chat available in-app

Learn more about ChargeLab at: <https://www.chargelab.co/>

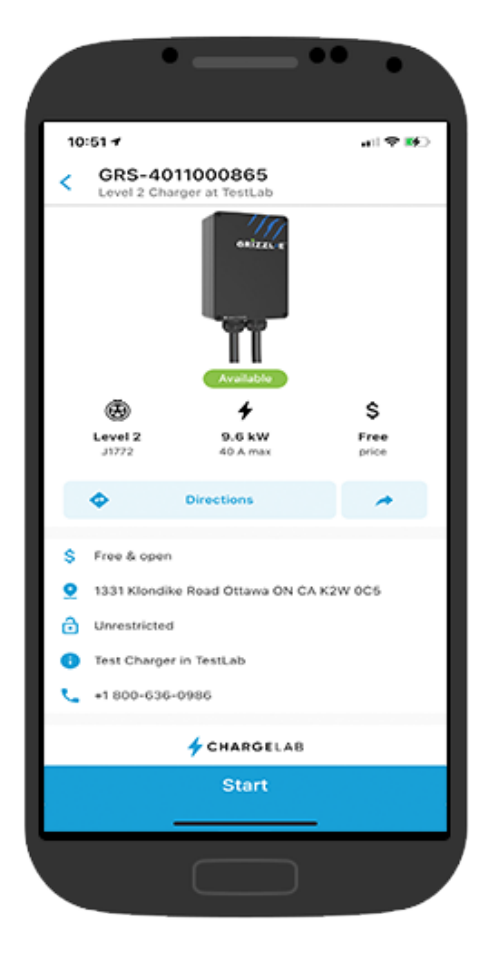

Toll Free: 1-833-971-8118 info@unitedchargers.com 90 Gough Road, Unit 2 Markham ON Canada

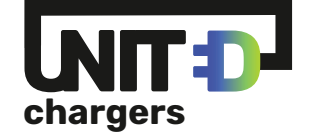